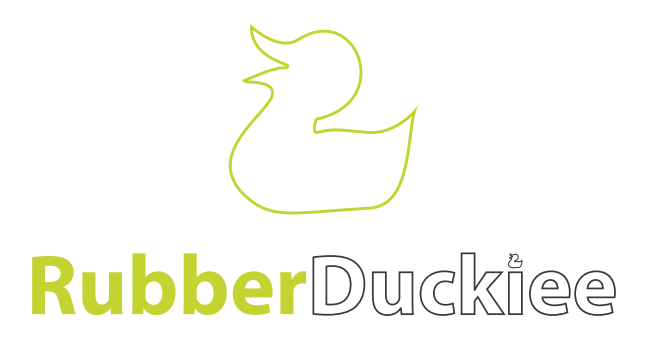

GUIDE

How to submit a ticket

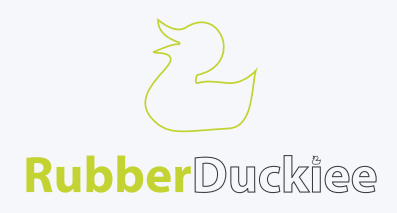

Visit our Support Dashboard: **[rubberduckiee.com/tickets](https://rubberduckiee.freshdesk.com/support/home)**. This is not only where you can submit your own request and view your tickets but where you can view all tickets submitted by Cratus.

#### STEP 2

Click on Login. If you have just registered you can skip this step as you will be logged in already.

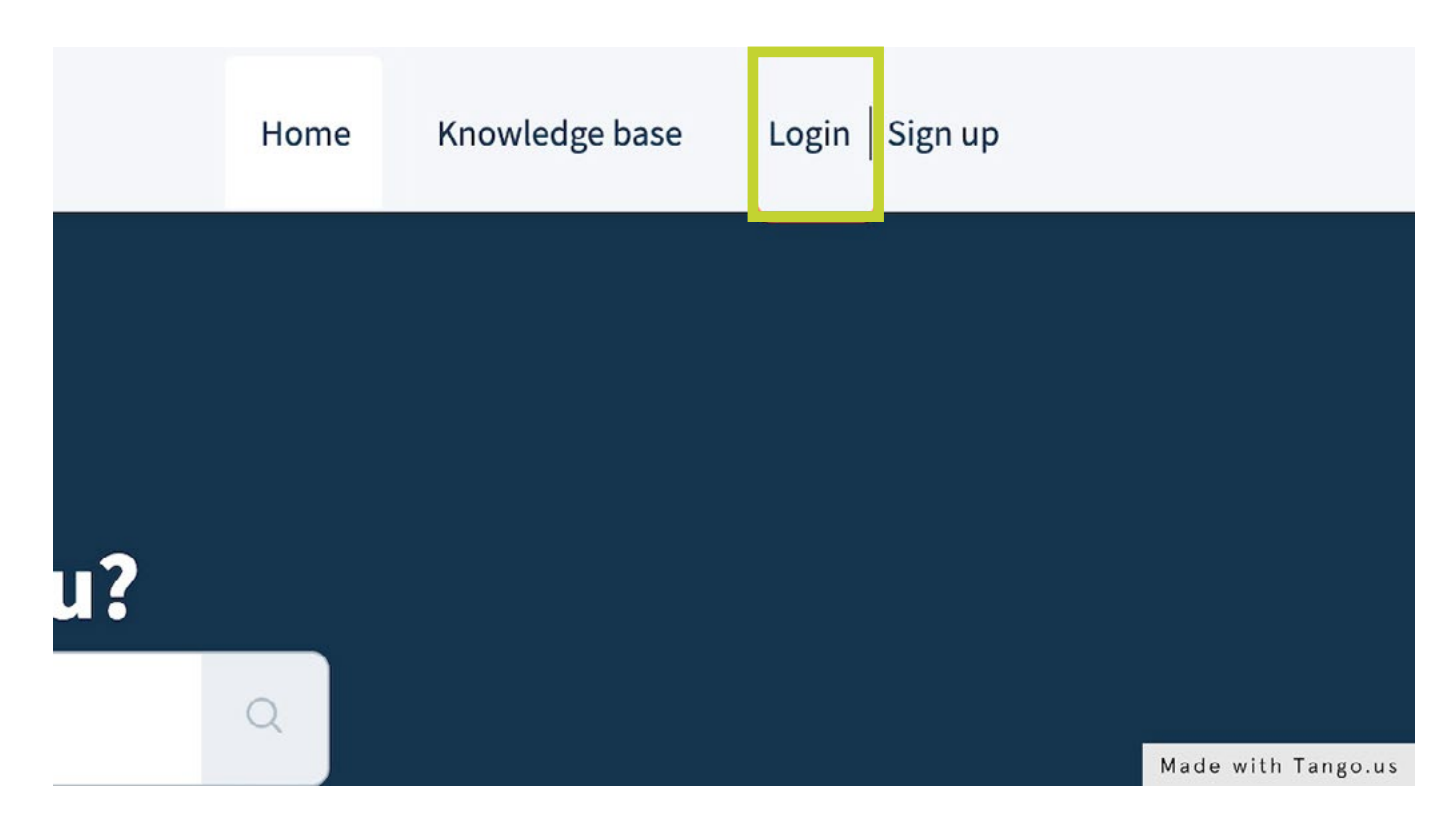

Click on Submit a ticket

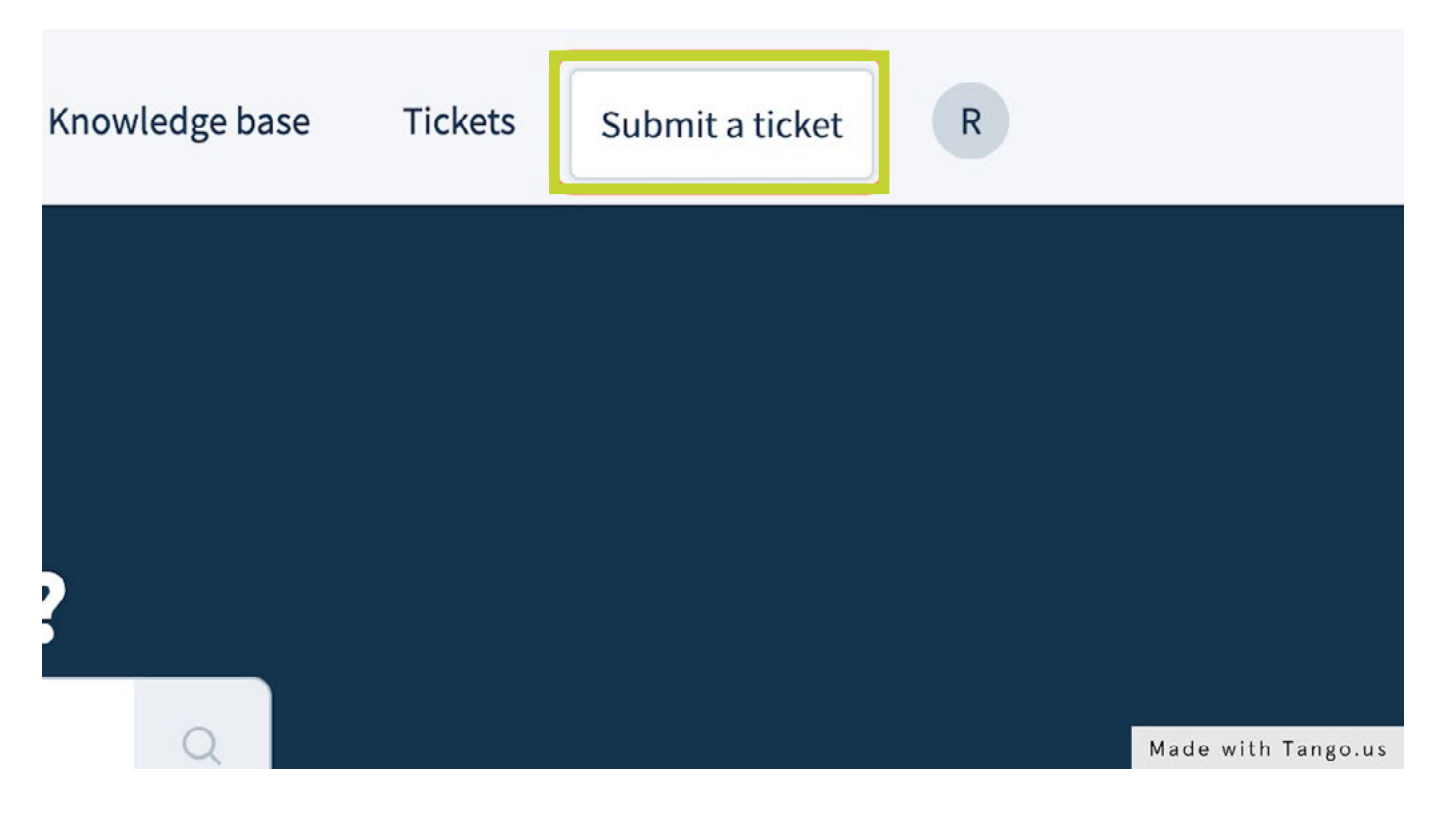

## STEP 4

CC Feature. Click this button below your email address to CC other people, such as Cratus team members please do not CC anyone from Rubber Duckiee - we can see all tickets submitted.

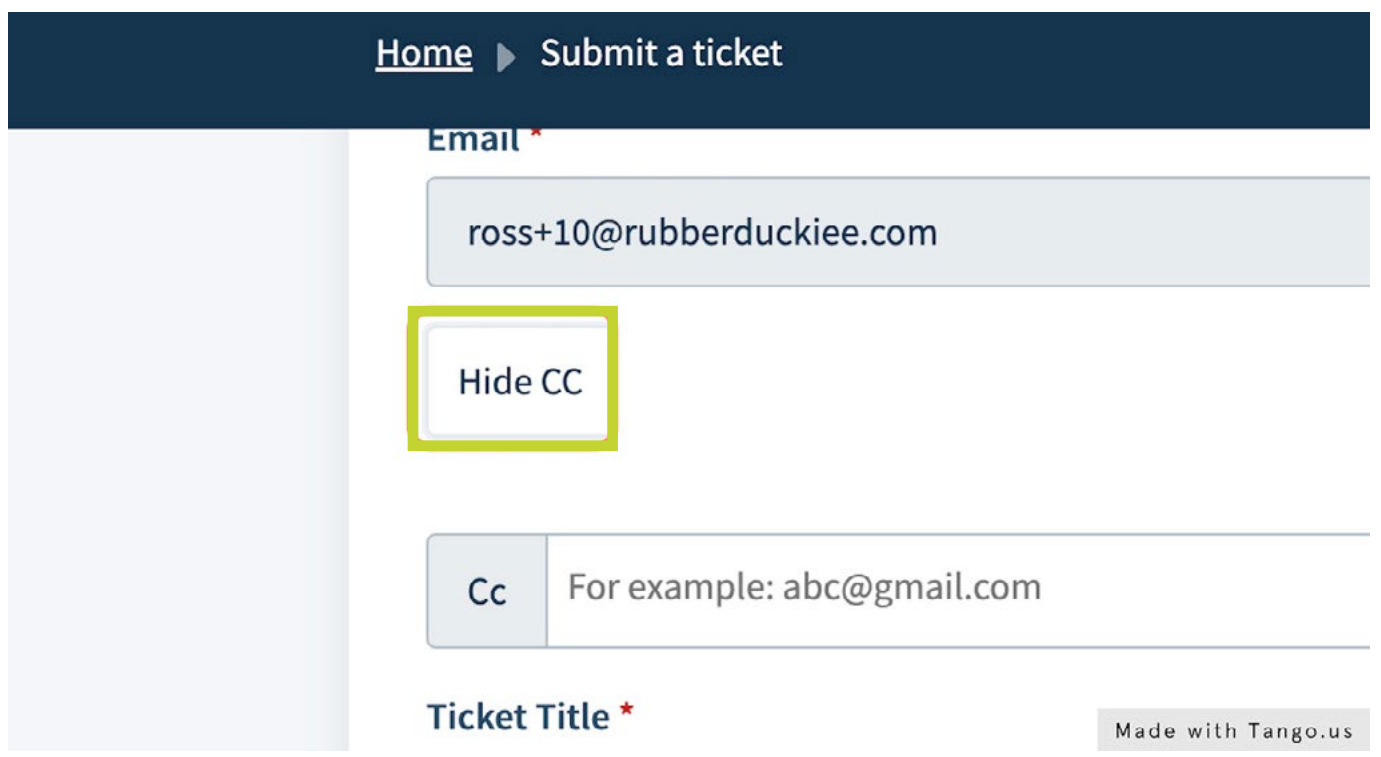

Give your ticket a clear title. We suggest adding the project name and the product type (EG: Website, Content Updates, Exhibition Boards)

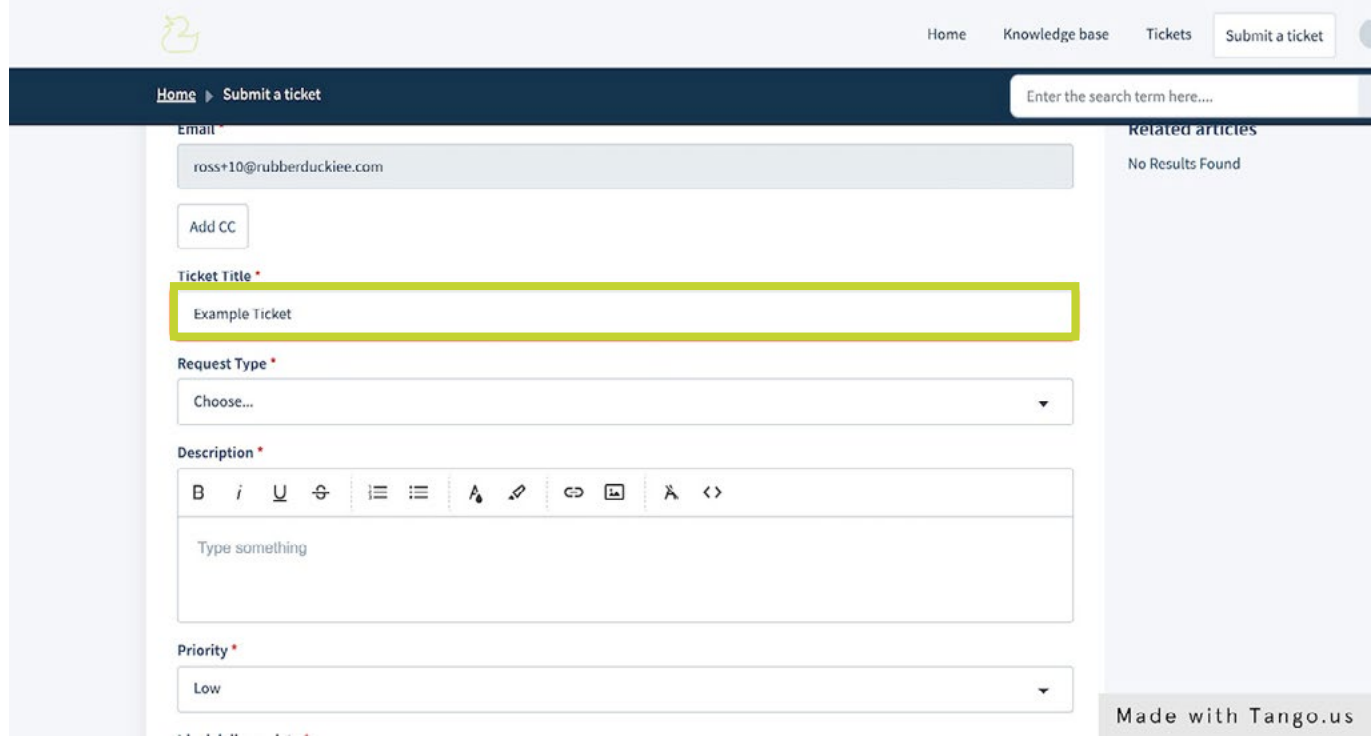

#### STEP 6

Click on and select a request type, this helps us process your ticket faster.

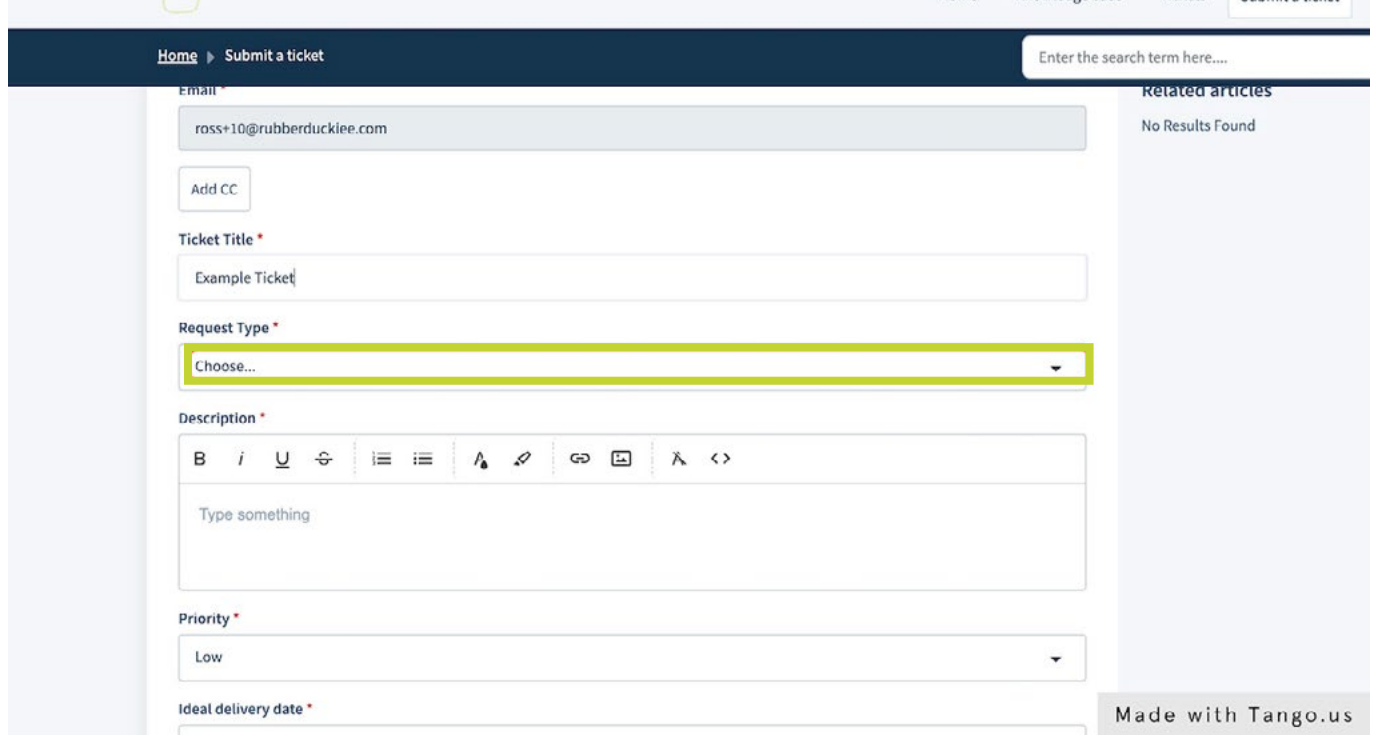

Click on Description. Please explain in as much detail as possible your requirements. Should you have any knowledge of your client's design preferences or if there are any constraints on the project / if it's particularly controversial do please set that out here.

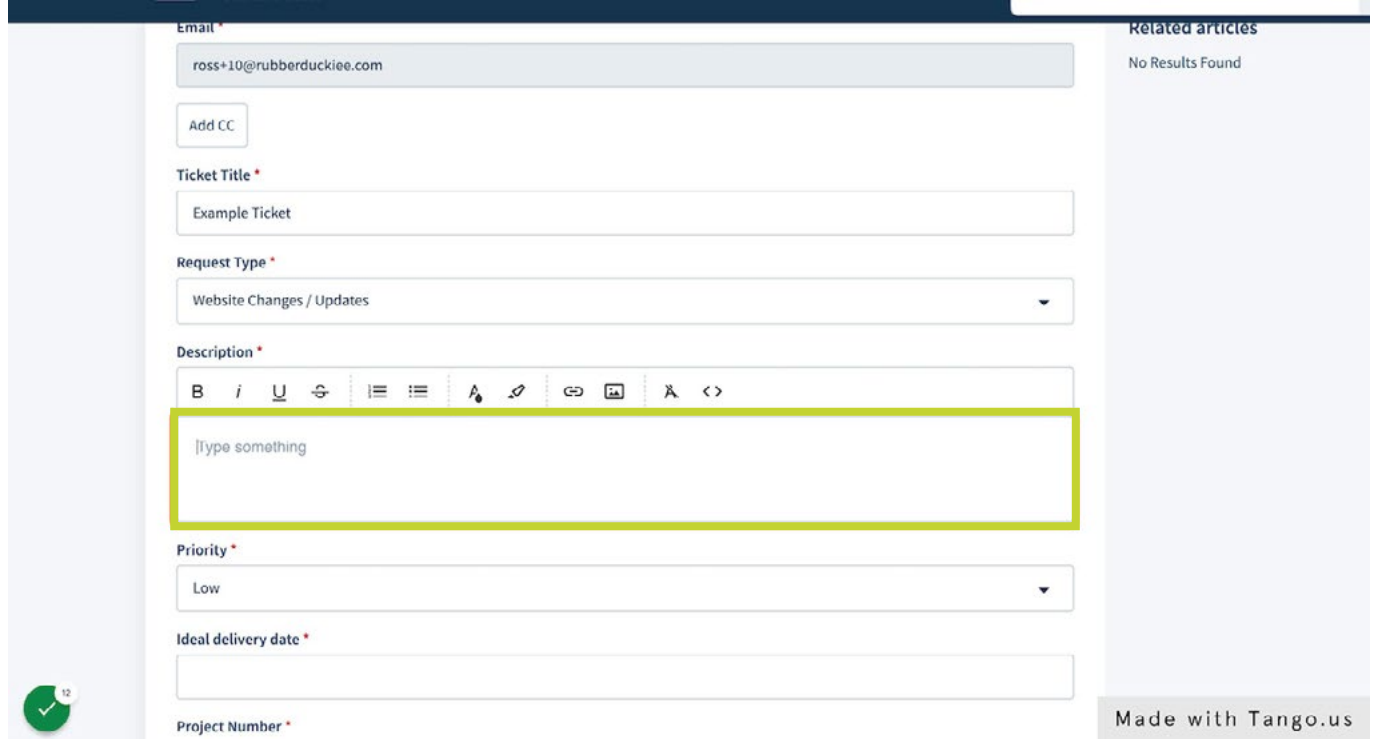

#### STEP 8

Click on and assign a priority to your ticket. Please use low and normal for work you are booking in. Please then use high if it requires a 24 hour turnaround time and Urgent if same day.

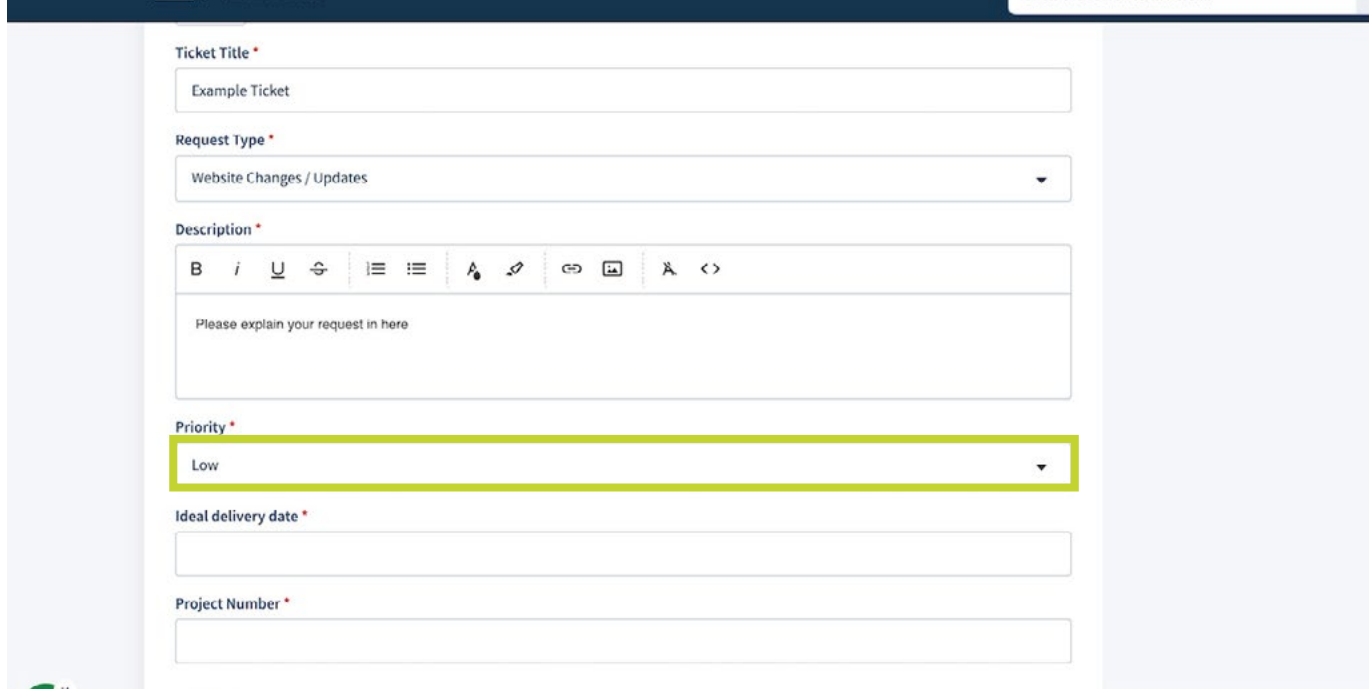

Click on and select an ideal delivery date.

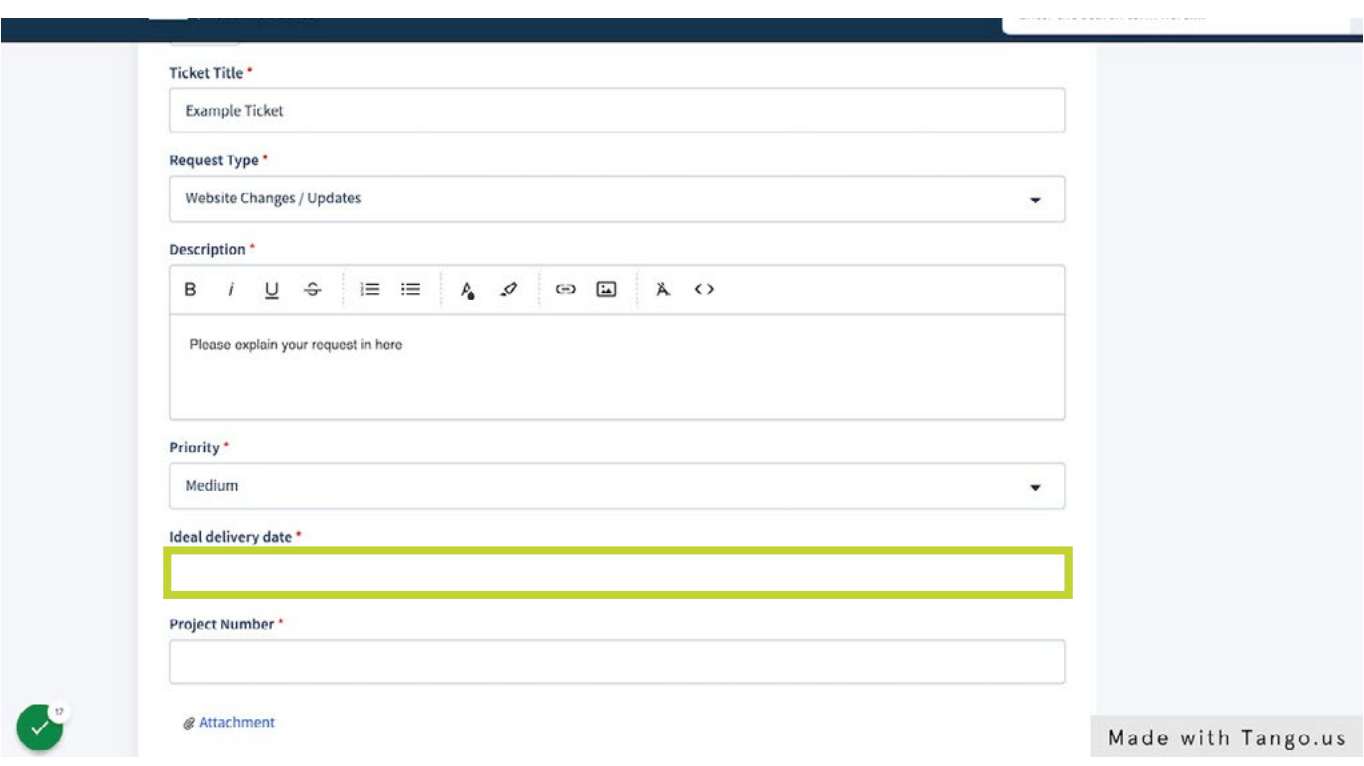

# STEP 10

Click on and enter a Project Number.

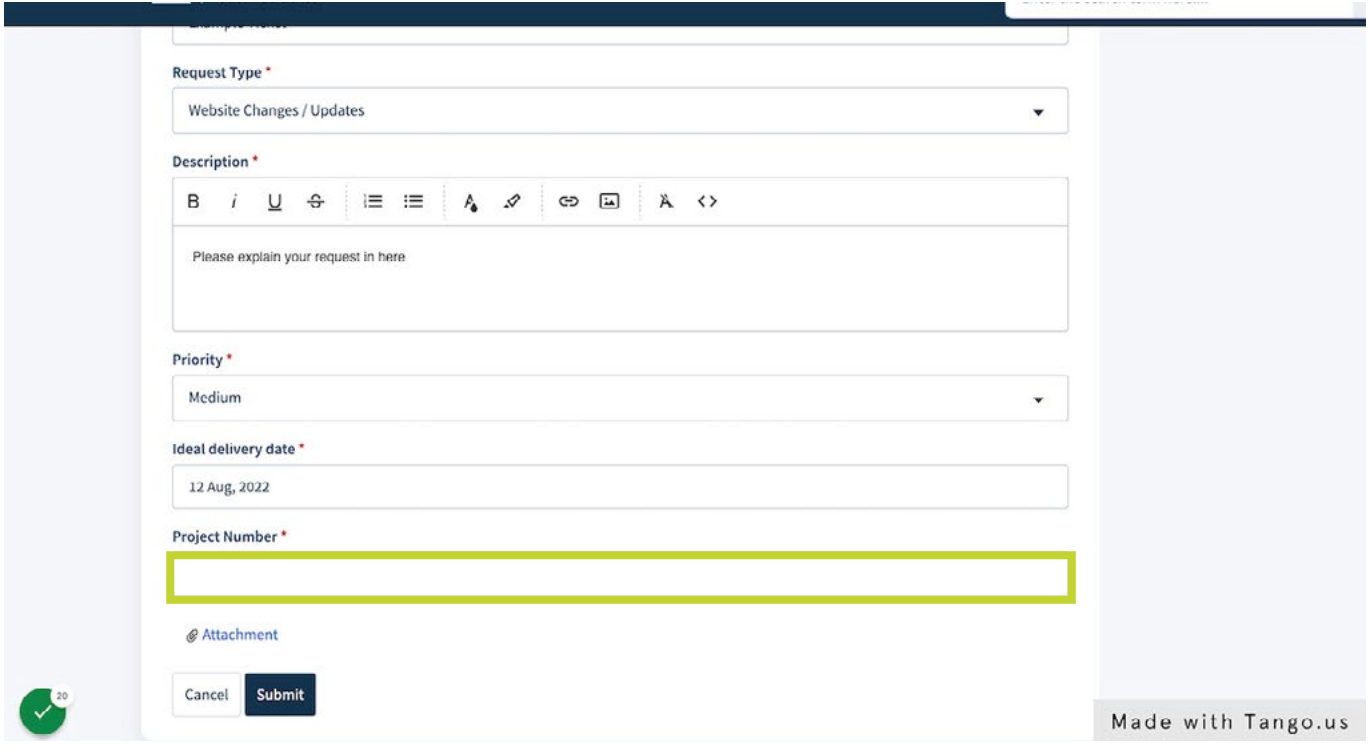

Click on attachment to upload any documents or images. Images should be uploaded in file format and not within a word document / please feel free to use **[www.wetransfer.com](https://wetransfer.com/)** to send large images and share the link with us. Logos should be sent as vector files (.eps or .ai not .jpeg or .png) and images should be high res for print.

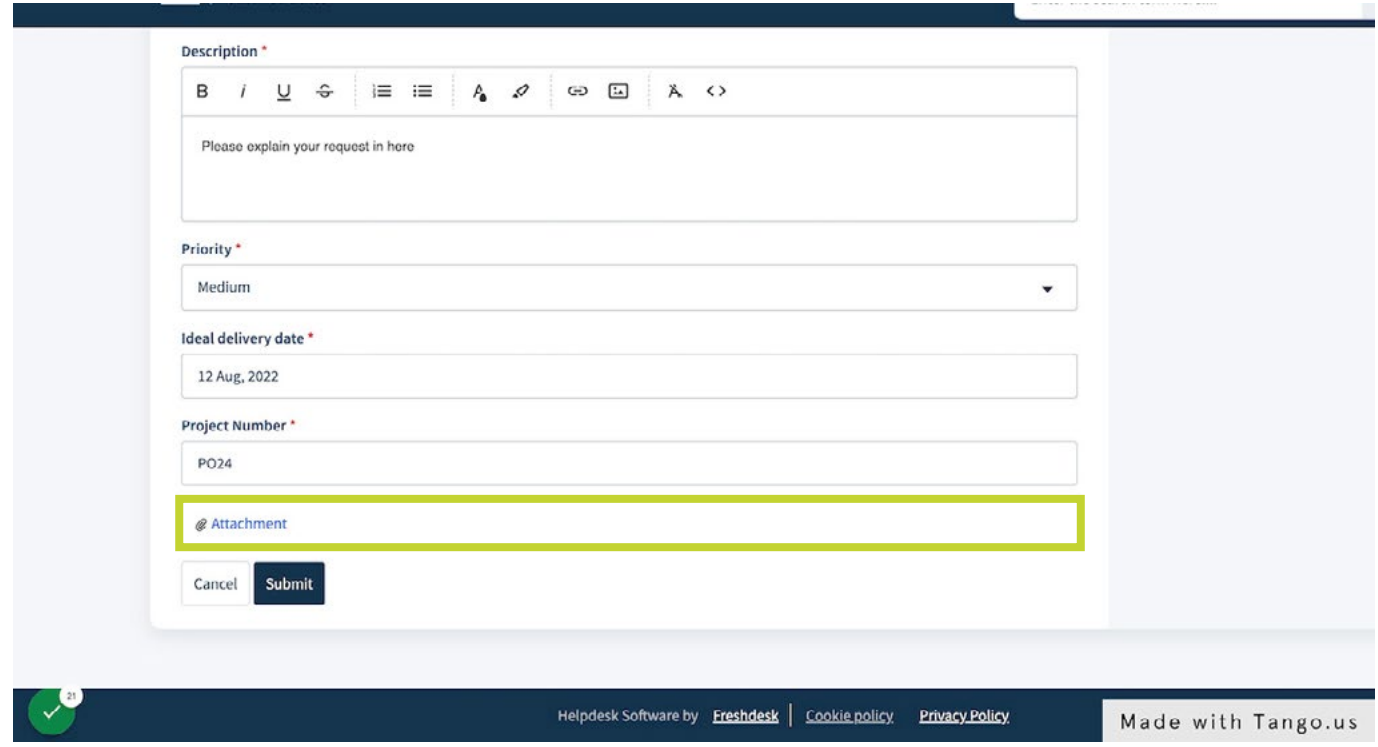

## STEP 12

Click on Submit.

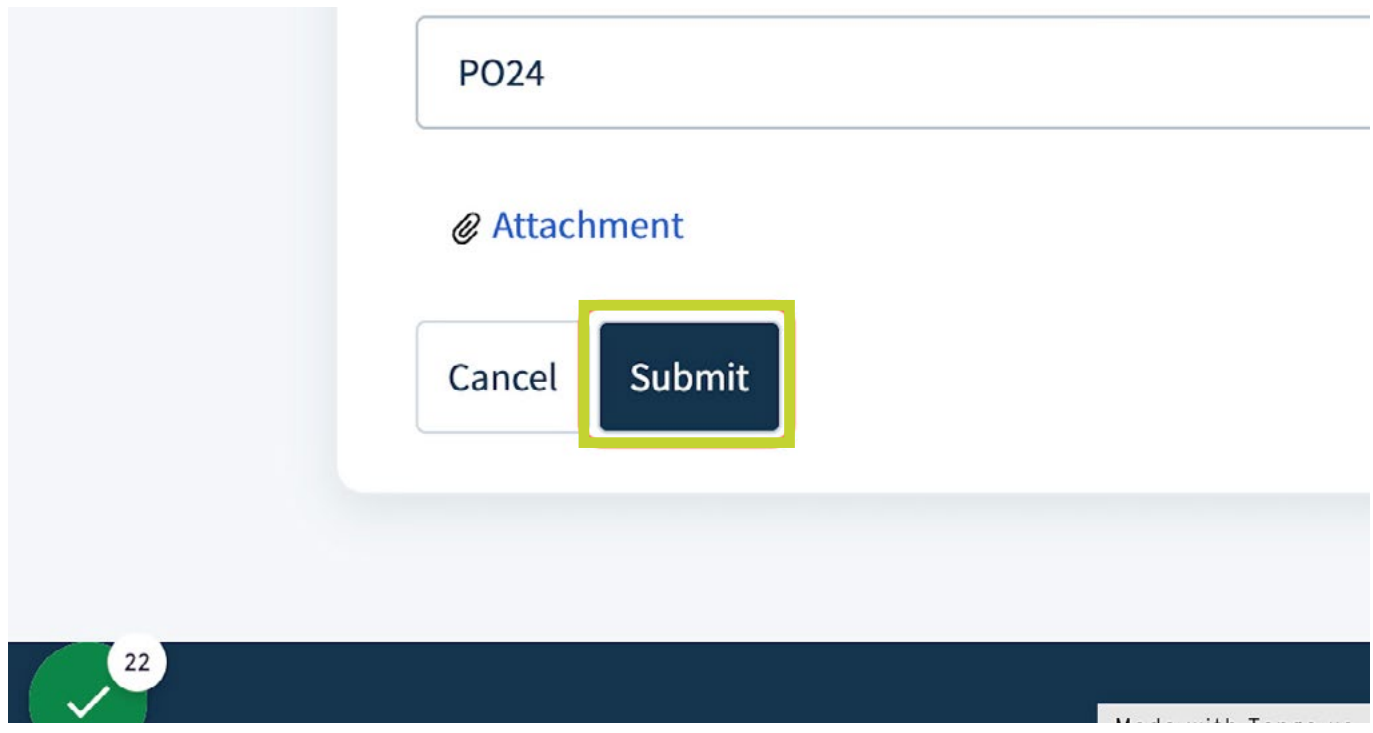

Your ticket has been created. Once your ticket has been created you will be forwarded to the ticket page. On this page, you can view the ticket status, post replies, add people or close the ticket.

When your ticket has been responded to you will receive an email / you can reply to that email or login into the ticket system directly to respond.

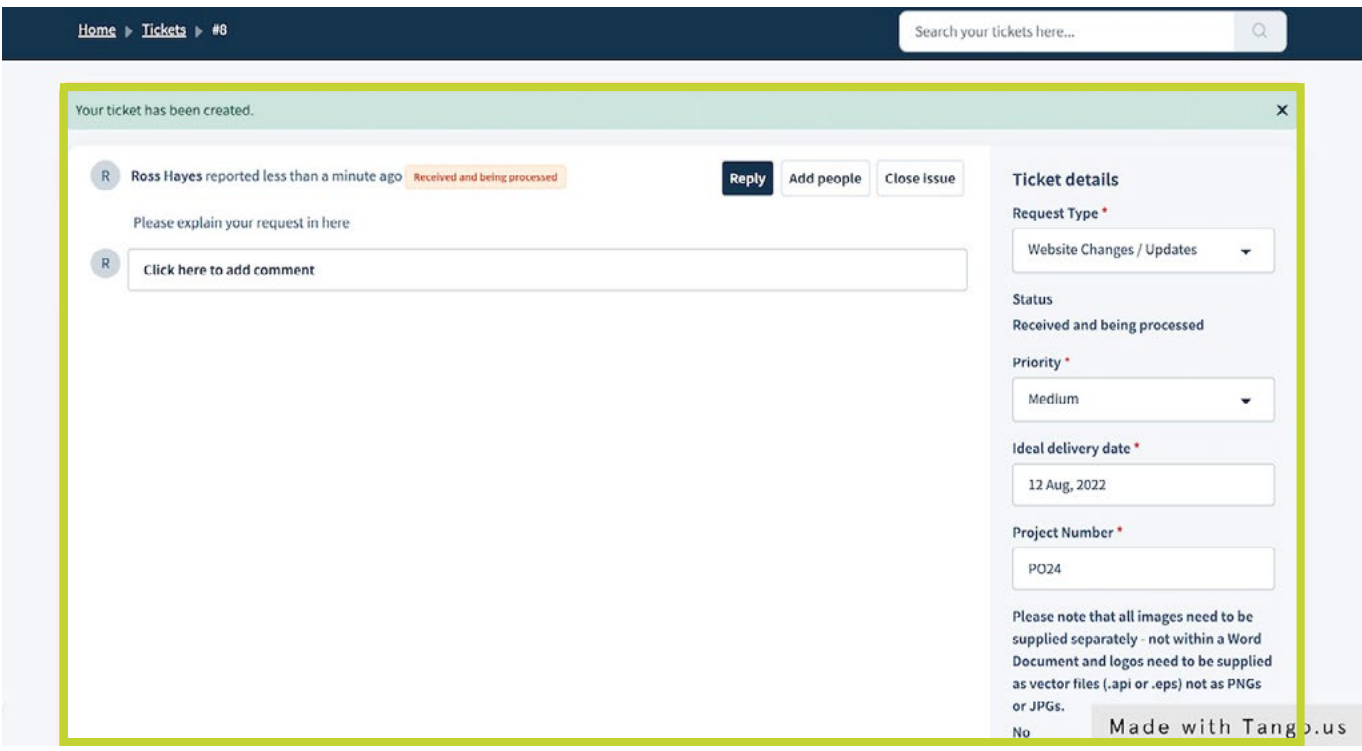